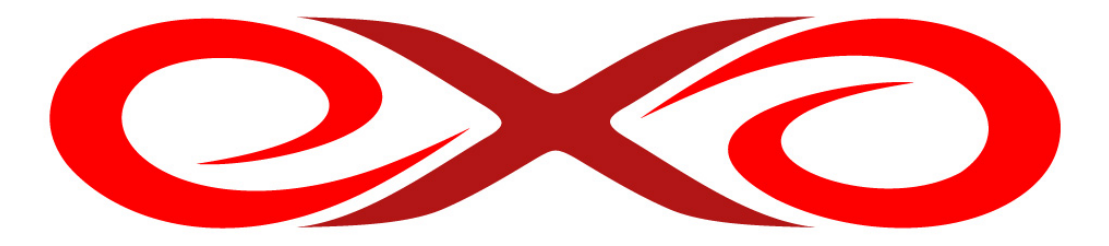

# **EXO HOSTING**

# **Control panel – nová verzia**

# **Užívateľská príručka**

IČO: 36 485 161 IČ DPH: SK2020004503 support@exohosting.sk

 EXO TECHNOLOGIES spol. s r.o. Garbiarska 3 Stará Ľubovňa 064 01

# **www.exohosting.sk**

# Obsah

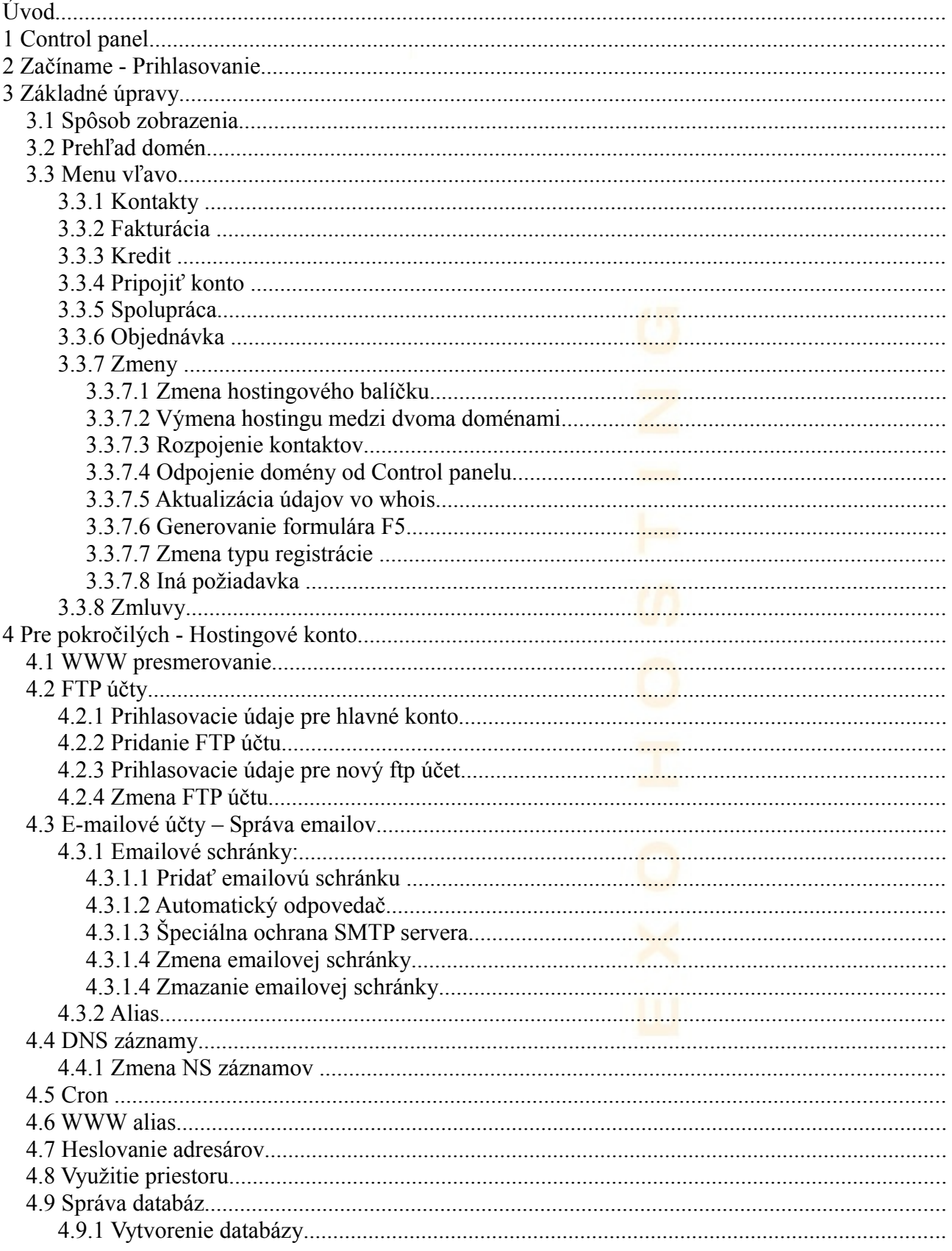

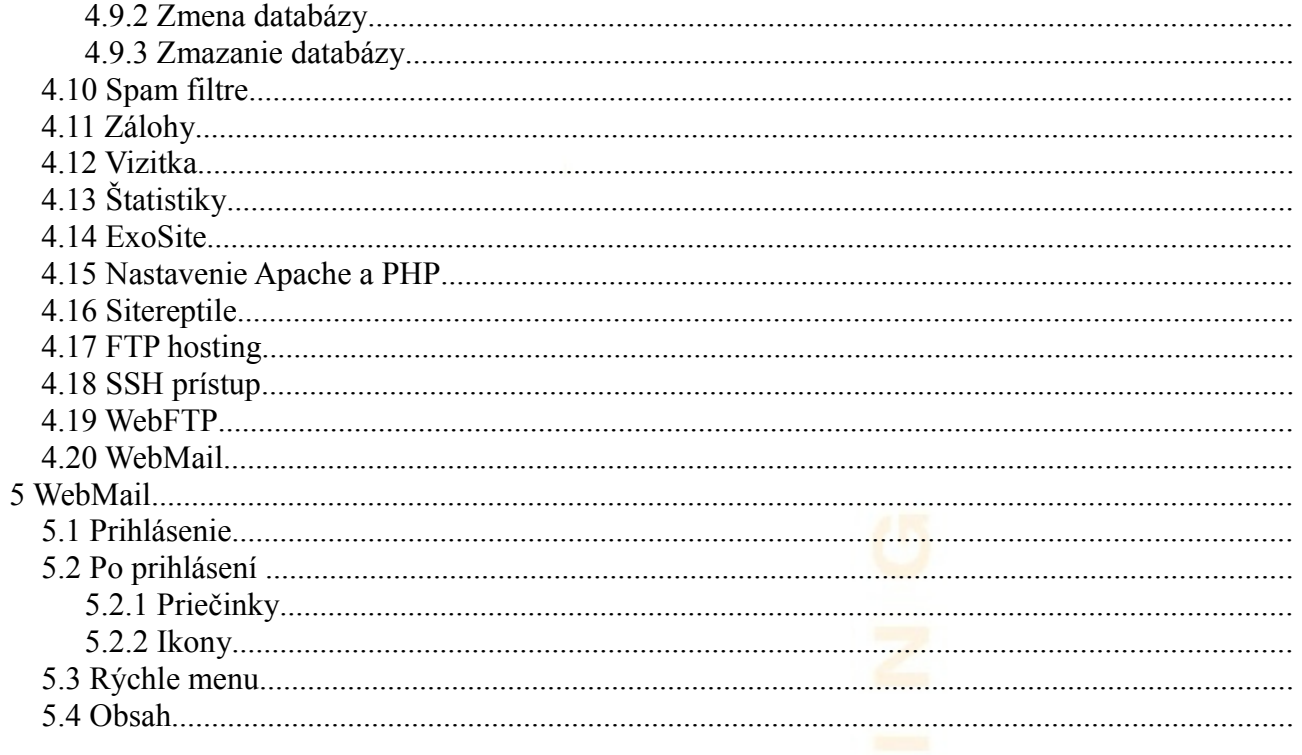

EXO HOSTING tím pre vás pripravil manuál, ktorý vám uľahčí prácu a ušetrí čas. Podrobne popisuje možnosti a postup práce v administračnom rozhraní k webhostingovému kontu - Control panel a vo webovom rozhraní k mailovým schránkam – WebMail. Je napísaný tak, aby podľa neho mohli postupovať aj začiatočníci. Pokročilí užívatelia si v ňom môžu rýchlo nájsť odpovede a riešenia k postupom, ktoré hľadajú.

Touto príručkou reaguje EXO HOSTING na potreby a otázky svojich zákazníkov. EXO HOSTING tím ju priebežne aktualizuje a rozširuje aj na základe ich reakcií. Ak máte k našej Užívateľskej príručke nejaké pripomienky či otázky, prosím, pošlite nám ich na [pocuvamevas@exohosting.sk.](mailto:uzivatelskaprirucka@exohosting.sk)

> <span id="page-3-0"></span>Príjemnú prácu s Vašim webhostingovým kontom Vám praje **EXO HOSTING tím**

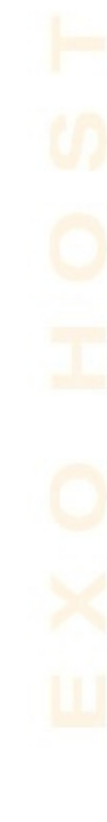

# <span id="page-4-1"></span>**1 Control panel**

Control panel je základný nástroj na správu vášho hostingového konta. Pomocou neho môžete spravovať mailové schránky, FTP účty, databázy, DNS záznamy, nastavovať cron skripty, presmerovať doménu na inú, zaheslovať adresáre, nastaviť spam filtre, získať zálohu webového priestoru či nastaviť vizitku na vašej stránke. V tomto manuáli nájdete kompletné informácie o všetkých možnostiach, ktoré vám Control panel ponúka od prihlásenia sa.

# <span id="page-4-0"></span>**2 Začíname - Prihlasovanie**

Prihlásiť sa do Control panelu môžete po otvorení prehliadača (IE, Mozilla Firefox, Opera, ...) na adrese v tvare: http://setupnew.vasa\_domena.koncovka alebo na adrese: [http://setupnew.exohosting.sk](http://setup.exohosting.sk/) Taktiež môžete využiť zabezpečené spojenie cez **https**: https://setupnew.vasa\_domena.koncovka alebo na adrese: [https://setupnew.exohosting.sk](https://setup.exohosting.sk/)

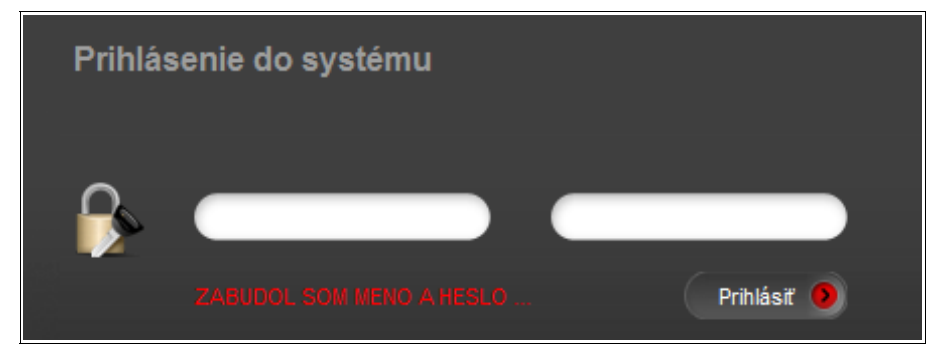

Prihlasovacie údaje ste zadávali pri objednávke. Ak si ich nepamätáte, môžete si ich nechať preposlať na administratívny mail na tejto prihlasovacej stránke cez link Zabudol som meno a heslo.

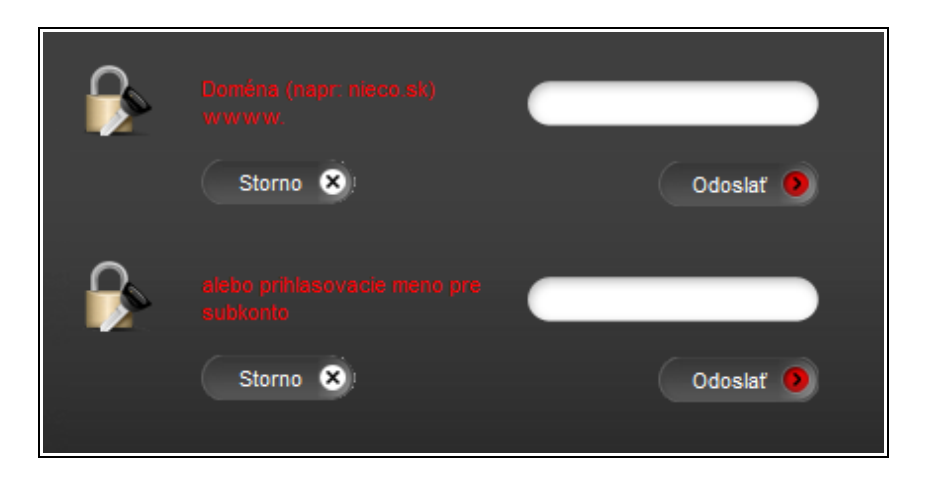

# <span id="page-5-2"></span>**3 Základné úpravy**

Ak máte u nás viac ako jednu doménu, zobrazí sa vám nasledujúca stránka rozdelená do troch hlavných blokov:

# <span id="page-5-1"></span>**3.1 Spôsob zobrazenia**

Neviete názov vašej domény? Nechajte si ho vyhľadať. Zároveň si môžete vypísať detaily všetkých domén alebo len vybraných z prehľadu domén.

# <span id="page-5-0"></span>**3.2 Prehľad domén**

Zobrazuje zoznam domén s ich expiráciou a stavom zaplatenia.

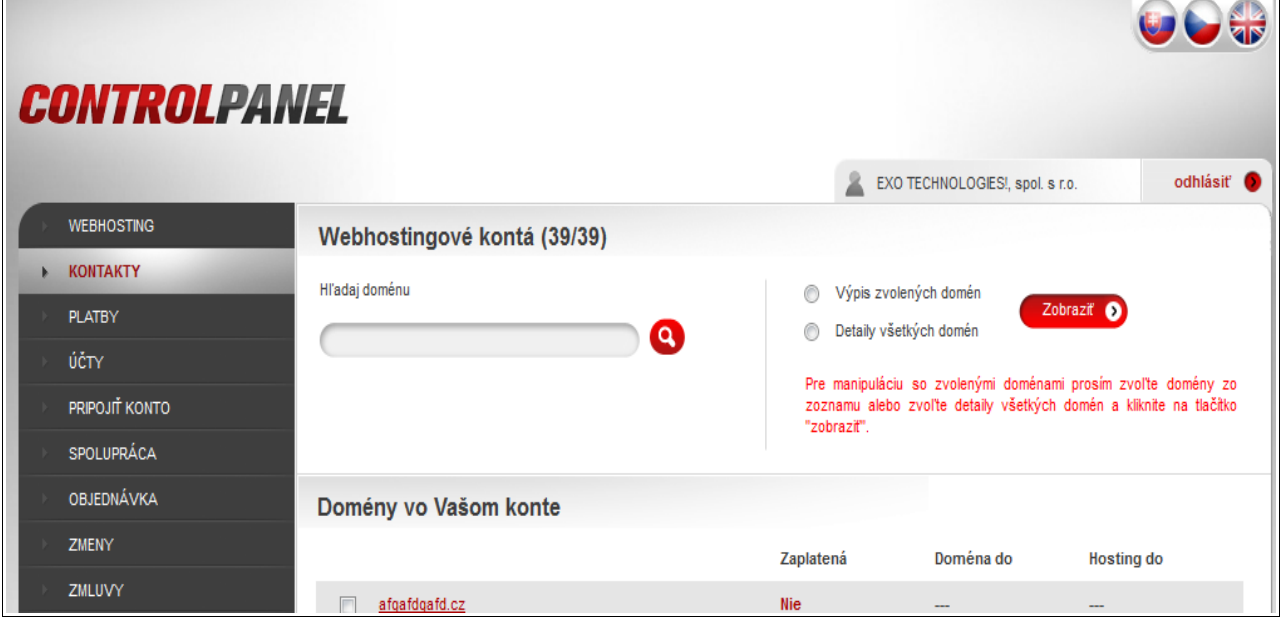

# <span id="page-6-1"></span>**3.3 Menu vľavo**

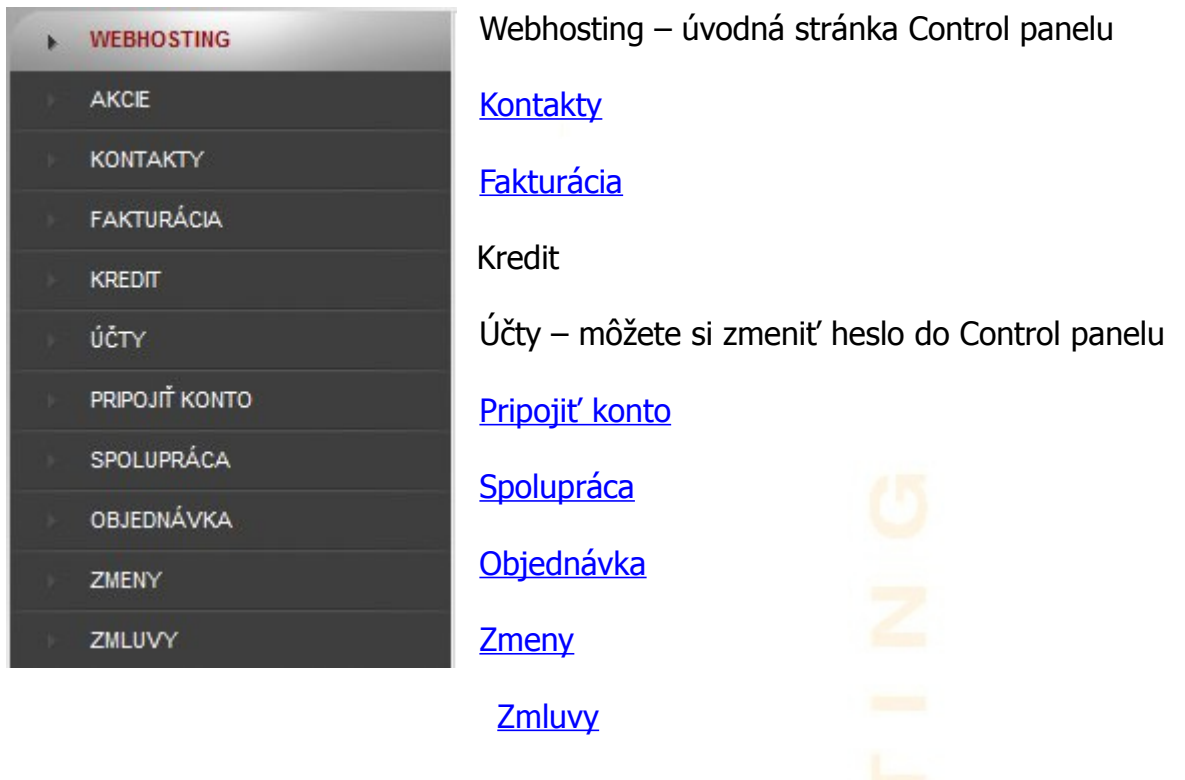

## <span id="page-6-3"></span><span id="page-6-2"></span><span id="page-6-0"></span>**3.3.1 Kontakty**

Umožňuje spravovať kontaktné údaje k jednotlivým doménam. Kontaktné údaje pre jednu doménu môžu byť rozdelené do troch kategórií alebo všetky tvoria jeden celok.

- Poštový kontakt osoba, adresa a firma, na ktorú je vám zasielaná písomná dokumentácia (faktúry)
- Fakturačný kontakt osoba, poštová adresa a firma, na ktorú sú vystavované faktúry. Tento kontakt obsahuje mailovú adresu, na ktorú sú vám zasielané výzvy na úhradu 21 dní pred expiráciou objednaných služieb.

Administratívny kontakt – osoba, adresa a firma, ktorá spravuje vaše hostingové konto, má teda oprávnenia prihlásiť sa do Control panelu.

## <span id="page-7-1"></span><span id="page-7-0"></span>**3.3.2 Fakturácia**

#### **Platby**

Zoznam vystavených výziev na úhradu s dátumom uhradenia, názvom domény, variabilným symbolom, sumou na uhradenie, aktuálnym stavom (uhradená alebo neuhradená) a taktiež možnosťou prezrieť/stiahnuť si proformu a faktúru. Faktúry označené zelenou ikonou PDF sú podpísané elektronickým podpisom.

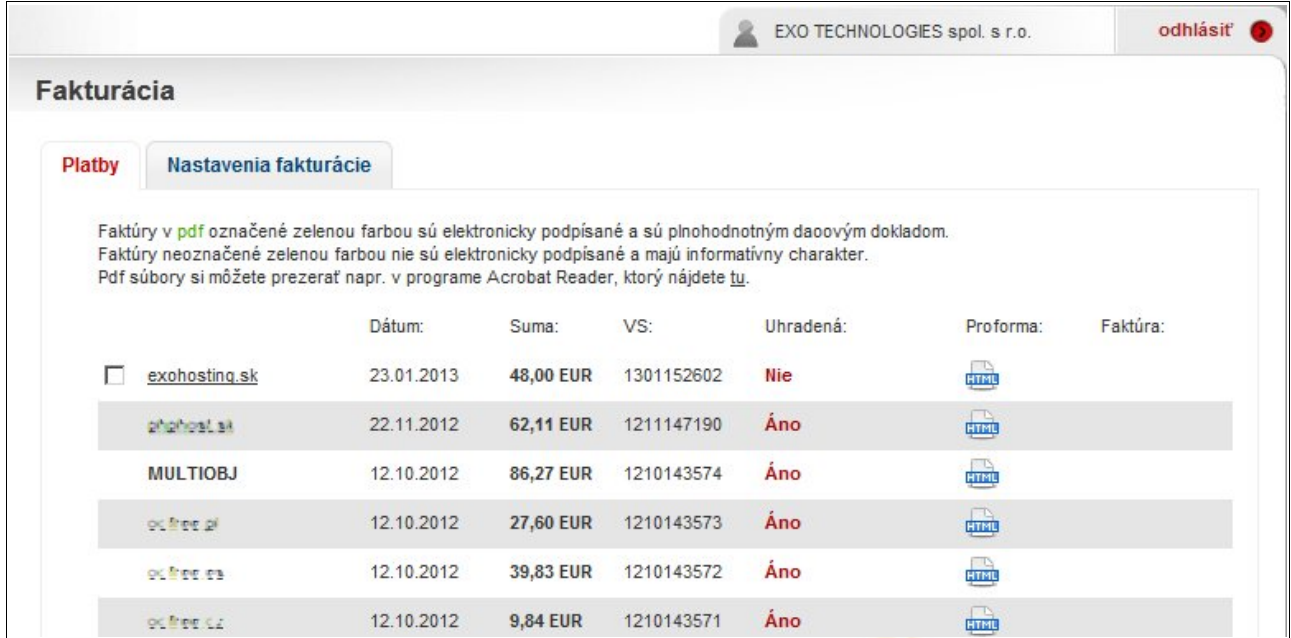

V spodnej časti obrazovky sa nachádza tlačítko na spojenie viacerých označených výziev do jednej. Po kliknutí naň sa zobrazí výzva na potvrdenie a vytvorí sa jedna faktúra s vybranými platbami. Podobne môžete výzvy aj hromadne uhradiť tak, že označíte faktúry a kliknete na tlačítko "Uhradiť výzvy".

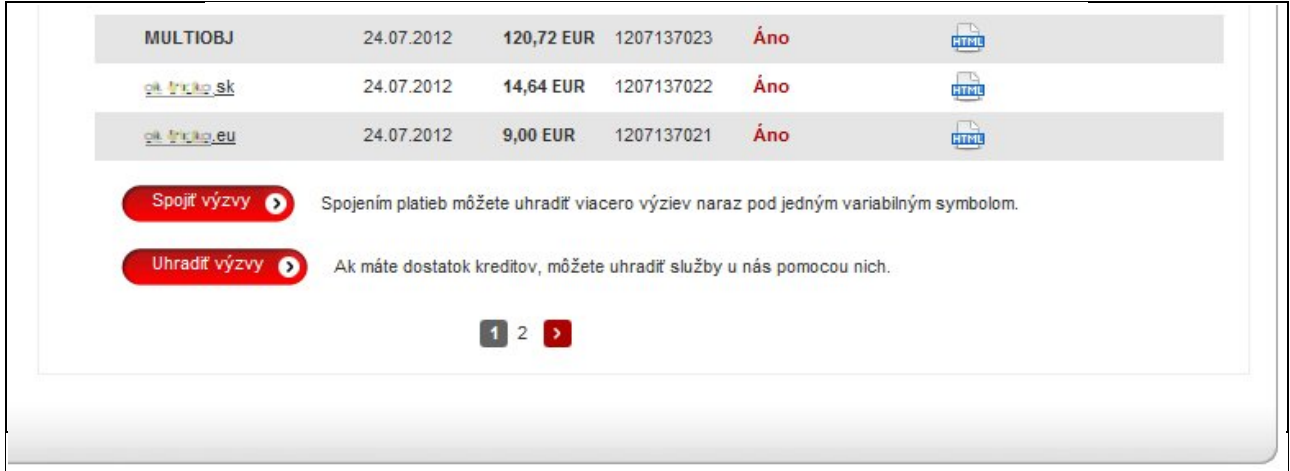

#### **Nastavenia fakturácie**

Po kliknutí na tlačítko "Nastavenia" si môžete ku každej doméne nastaviť zelenú faktúru, automatické predlžovanie služieb, kontaktné údaje pre výzvy na konkrétnu doménu a zmeniť frekvenciu platieb (rok, polrok, štvrťrok, mesiac).

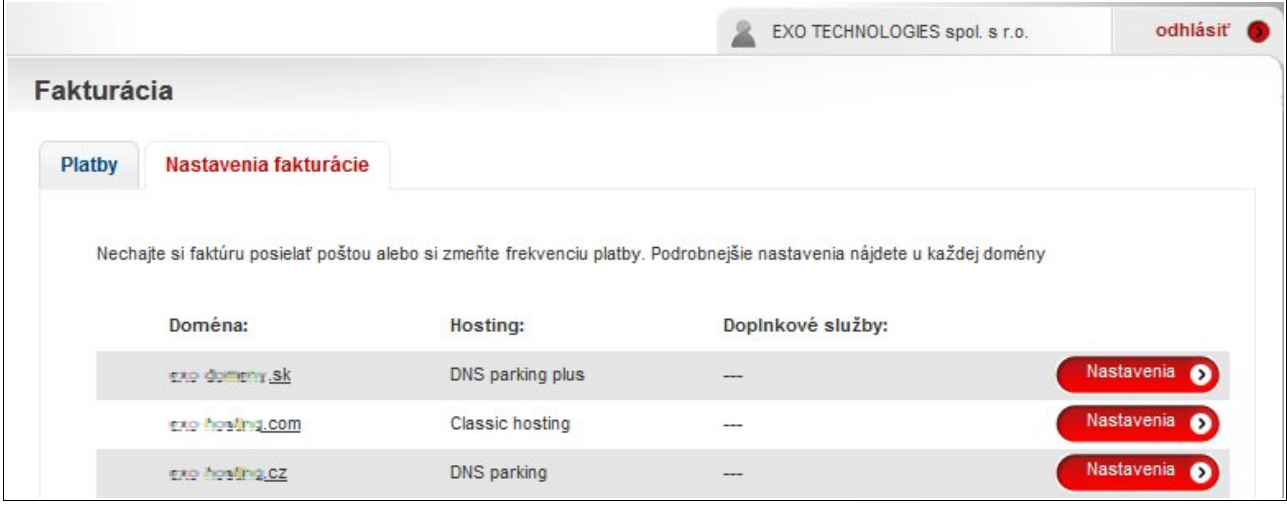

V nastaveniach sa vám zobrazia nižsie uvedené možnosti.

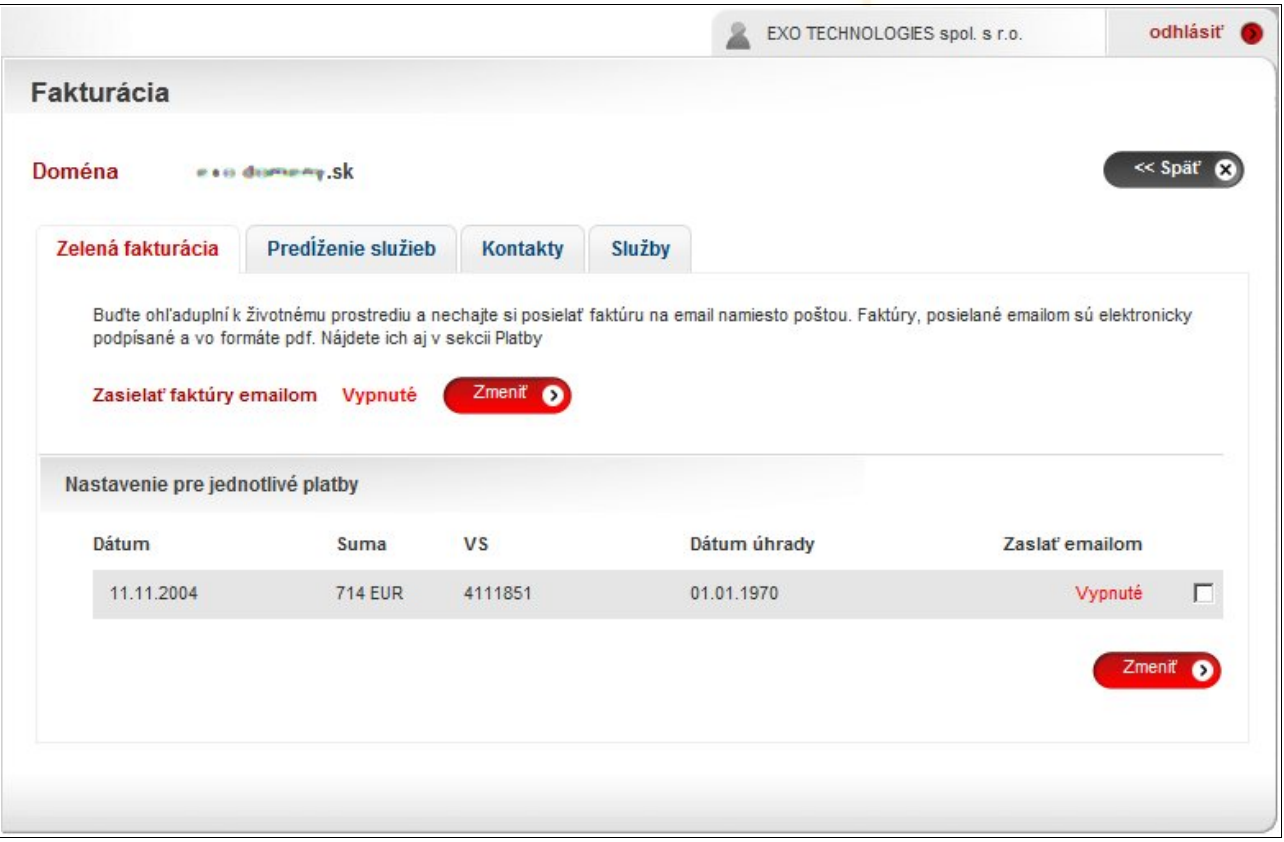

## <span id="page-9-0"></span>**3.3.3 Kredit**

Kreditný systém slúži na pohodlné úhrady za služby s prehľadom zrealizovaných úhrad a dobíjaní kreditu.

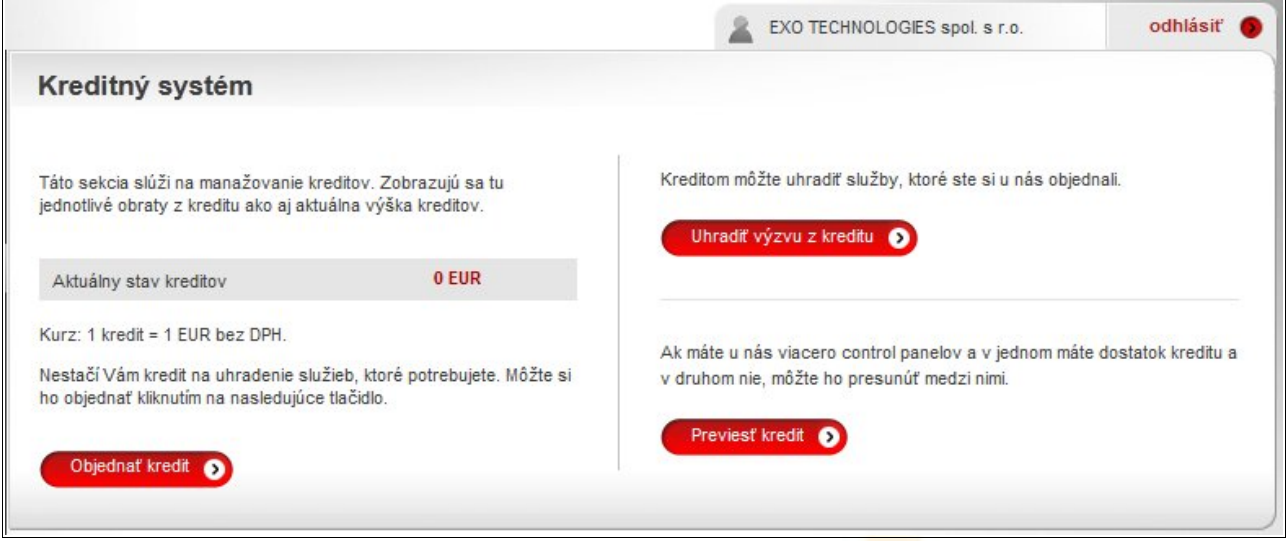

#### **Dobitie kreditu**

Po kliknutí na tlačítko "Objednať krediť" sa Vám zobrazí stránka podobná objednávkovému procesu, kde si môžete dobiť kredit v rozmedzí 10 – 100 €. Na túto transakciu si takisto môžete zvoliť vystavenie faktúry s elektronickým podpisom a v prípade potreby aj faktúru zaslanú poštou. Kredit si objednávate bez DPH, no vo fakturácii sú zobrazené sumy s DPH, takže na to pri objednávke kreditu musíte myslieť.

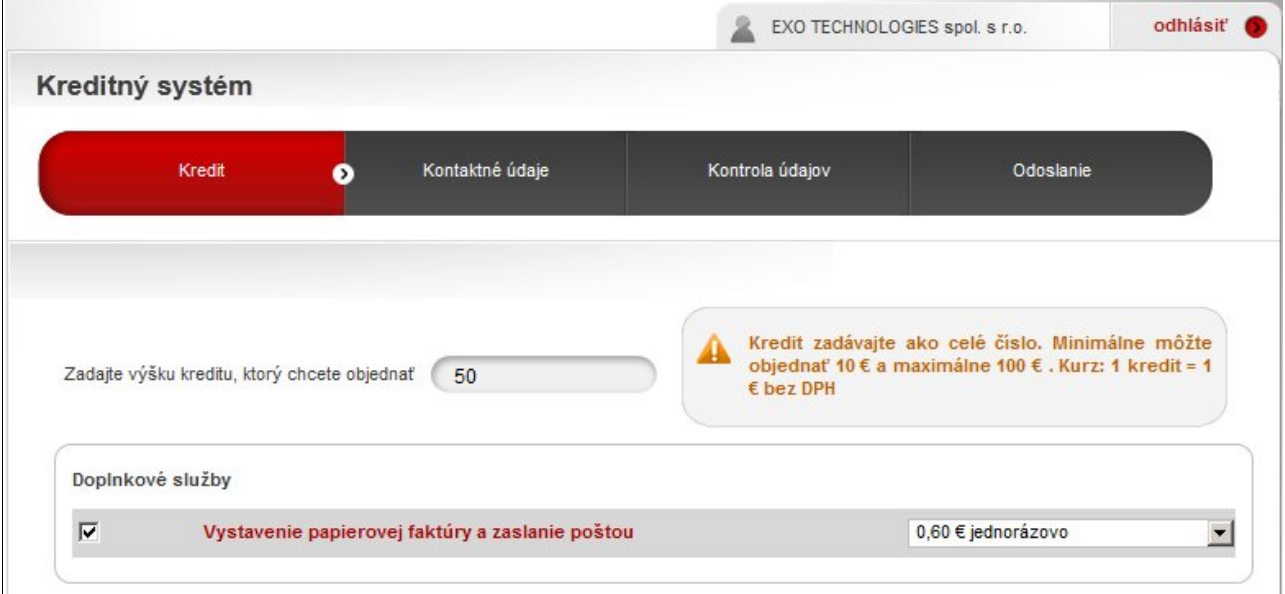

Úhradu z kreditu môžete zrealizovať v časti Fakturácia, kliknutím na tlačítko "Uhradit".

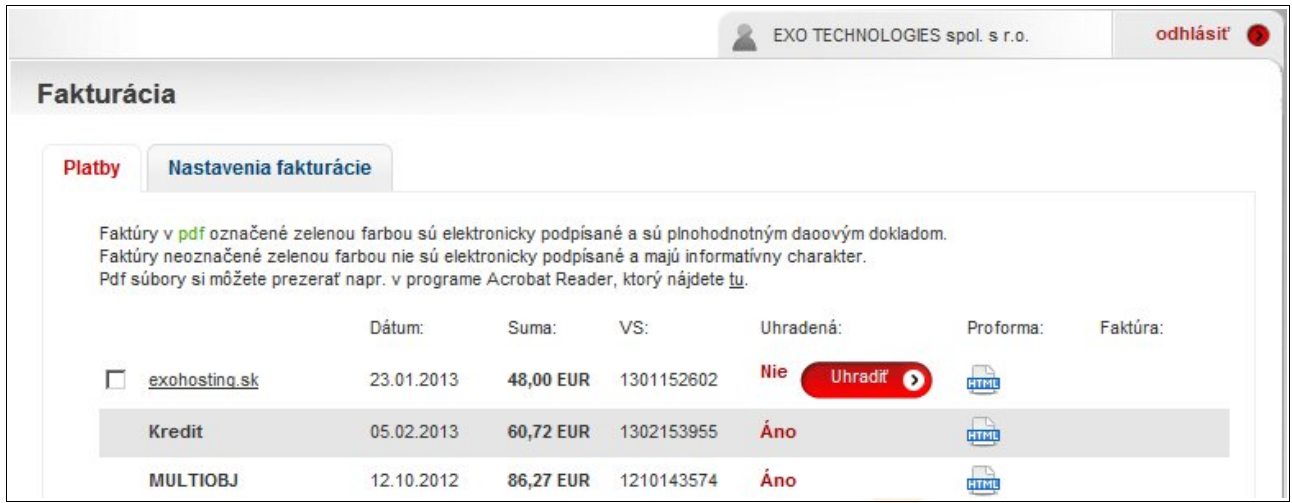

Pre potvrdenie úhrady výzvy z kreditu kliknite na tlačítko "Uhradiť výzvy".

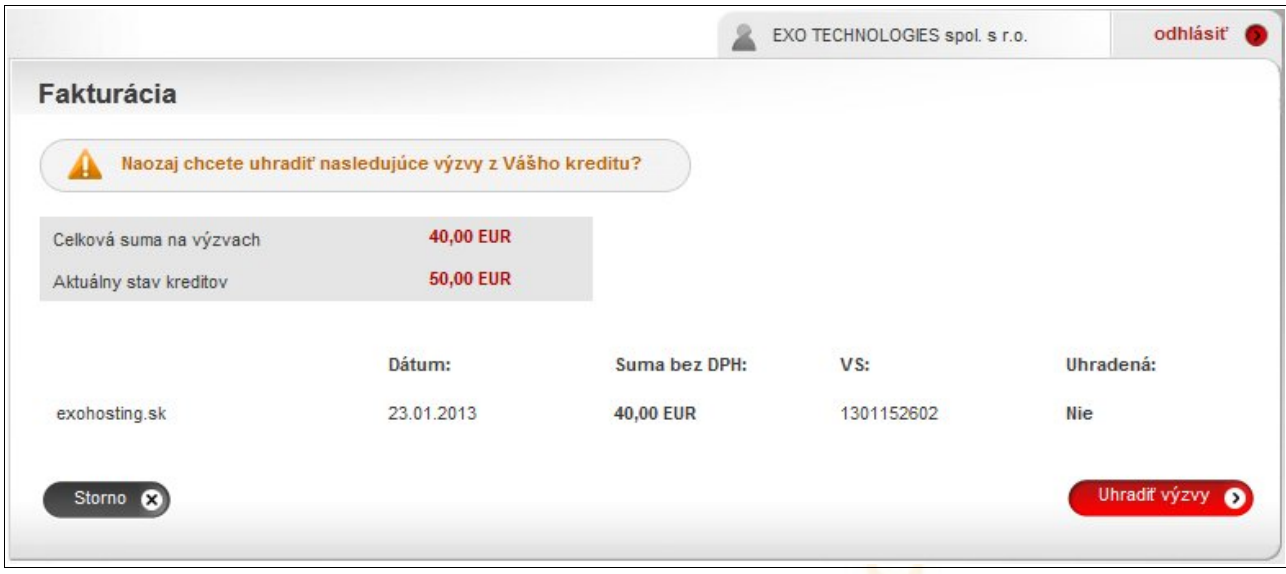

#### **Previesť kredit**

Ak máte u nás viacero účtov v Control paneli, je možné presúvať kredit medzi týmito účtami. Presun zrealizujete kliknutím na tlačítko "Previesť krediť". Na ďalšej stránke zadáte sumu a prihlasovacie meno a heslo pre účet do Control panelu, kam chcete kredit previesť.

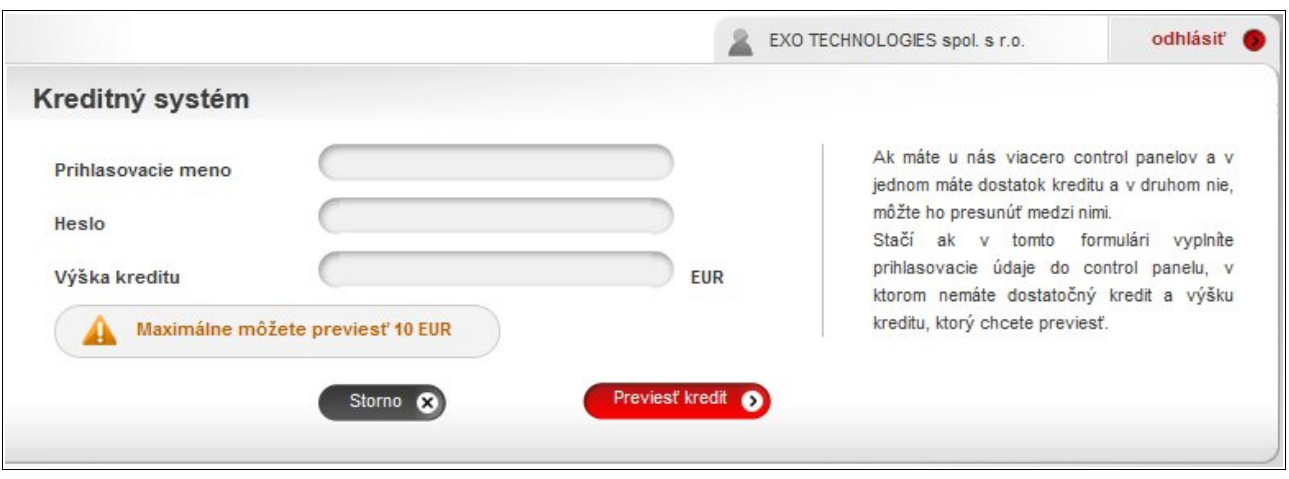

## <span id="page-11-6"></span><span id="page-11-3"></span>**3.3.4 Pripojiť konto**

Pomocou tohto formulára si môžete pripojiť iné existujúce kontá a spravovať ich v jednom Control paneli. Prístup k pripojeným kontám bude prostredníctvom mena a hesla, s ktorými ste práve prihlásení. Mená a heslá pre emaily, databázy a FTP ostanú nezmenené. Pripojením kontaktu sa pripoja aj podkontakty a všetky služby patriace pod daný kontakt.

Táto funkcia je užitočná aj v prípade, že si objednáte registráciu domény (DNS parking) a chcete ju smerovať na existujúce hostingové konto, v tom prípade hostingové konto a DNS parking musia byť v rámci jedného CP.

## <span id="page-11-2"></span>**3.3.5 Spolupráca**

Prehľad sprostredkovaných domén. Tu vidíte, ktoré zľavy sa vám započítali pri objednaní nových domén pomocou vášho mena do Control panelu. Bližšie informácie o zľavách nájdete na našich stránkach: http://exohosting.sk/ostatne/spolupraca-a-zlavy

## <span id="page-11-5"></span><span id="page-11-1"></span>**3.3.6 Objednávka**

Aj prostredníctvom Control panelu si môžete objednať doménu. Ako kontaktné údaje môžete použiť už existujúce z konta, pod ktorým ste práve prihlásení.

## <span id="page-11-4"></span><span id="page-11-0"></span>**3.3.7 Zmeny**

Umožňuje zmeniť nastavenia hostingového balíčka. V dolnej časti vidíte históriu vykonaných zmien, napr.:

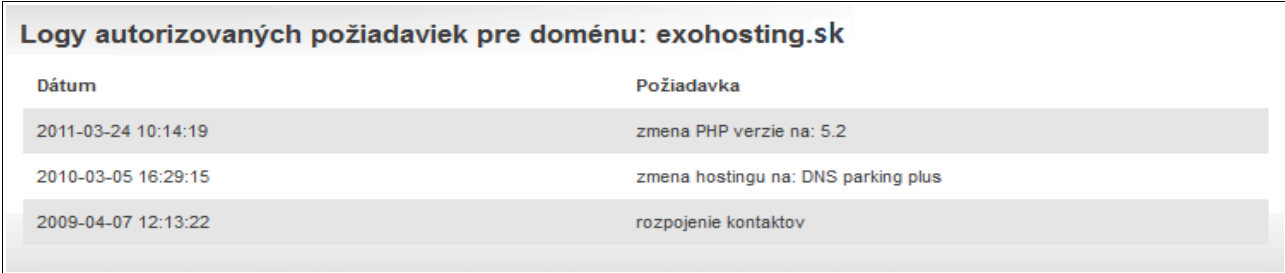

### <span id="page-12-0"></span>**3.3.7.1 Zmena hostingového balíčku**

Zvolíte nový hostingový balíček a dáte potvrdiť. Ak chcete pridať aj databázu, webový či mailový priestor alebo mailové schránky, uvediete to do poznámky.

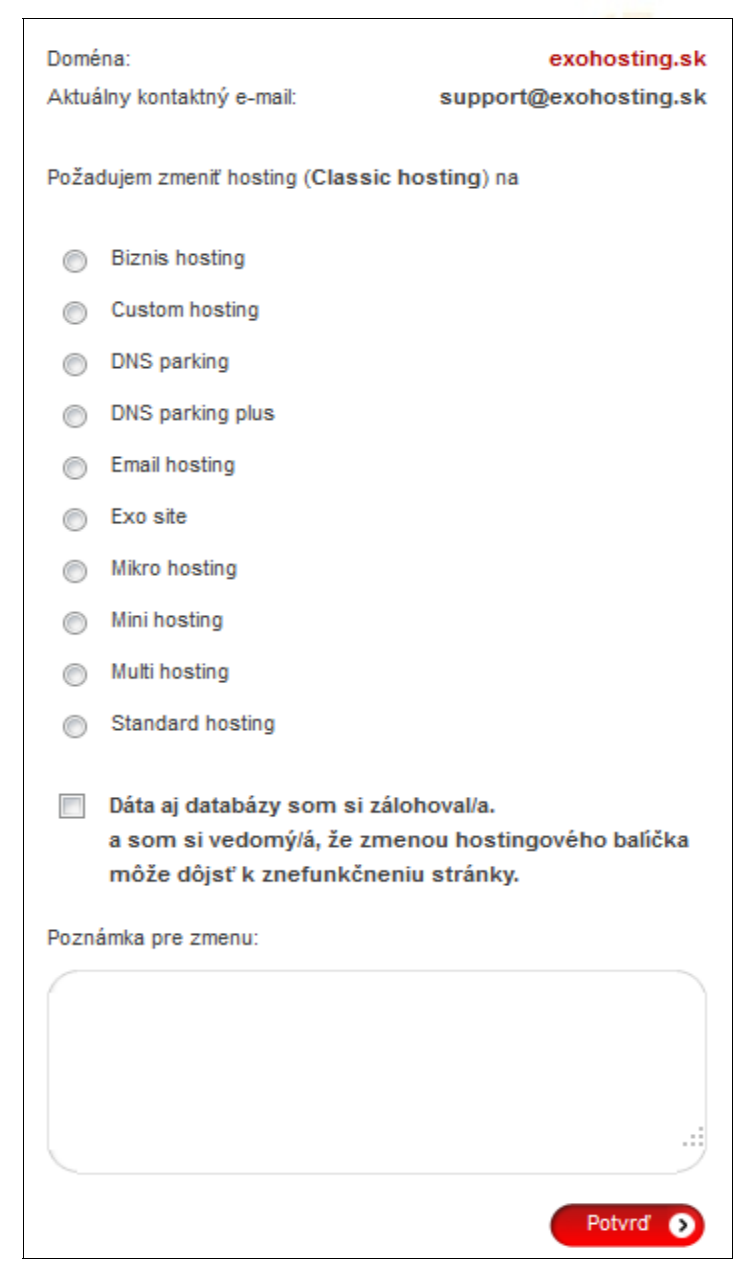

#### <span id="page-13-0"></span>**3.3.7.2 Výmena hostingu medzi dvoma doménami**

Ak máte v Control paneli viac ako jednu doménu, môžete vymeniť balíček medzi dvoma ľubovoľnými doménami. Toto platí len za predpokladu, že domény majú rôzne hostingové balíčky.

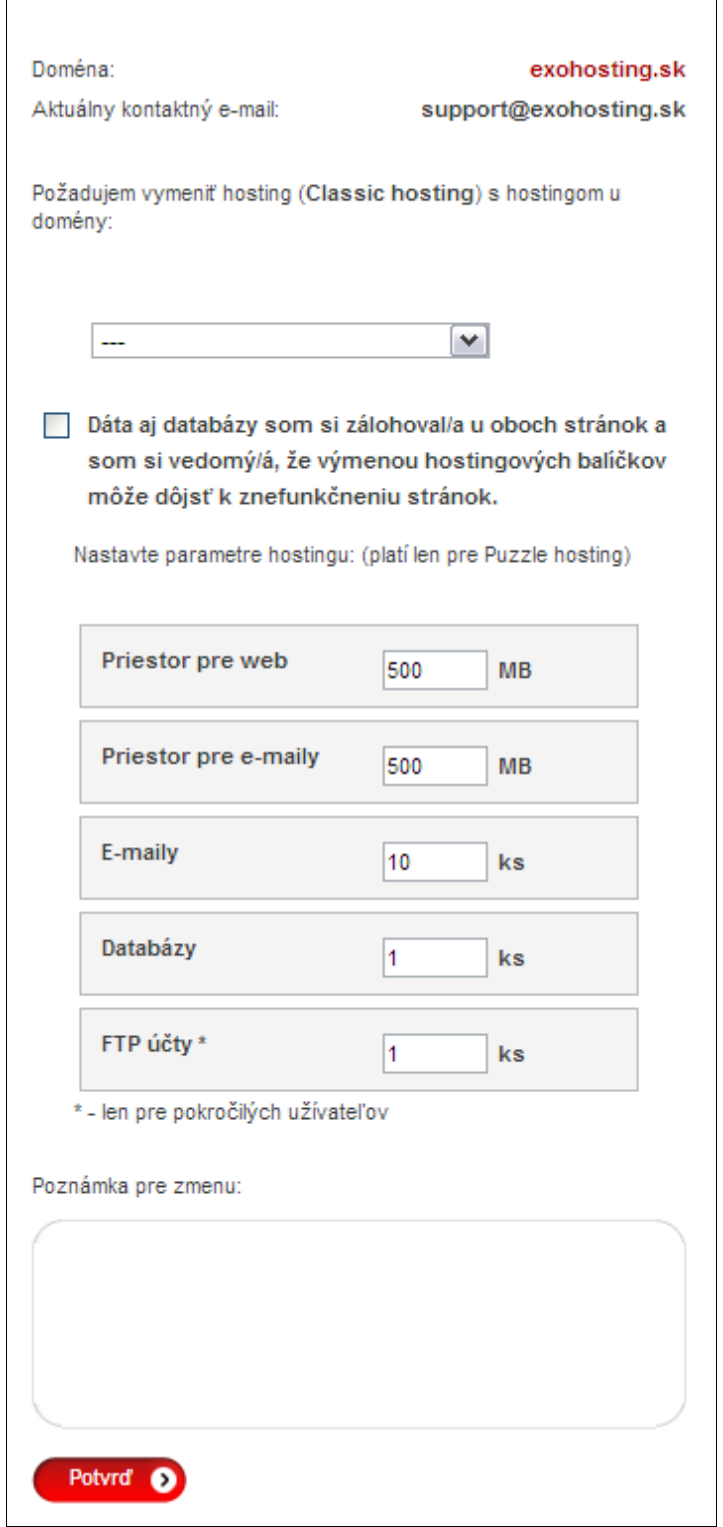

#### <span id="page-14-1"></span>**3.3.7.3 Rozpojenie kontaktov**

Touto požiadavkou môžete rozpojiť administratívny a poštový kontakt, ak sa líšia. U väčšiny objednávok sa však tieto kontakty zhodujú.

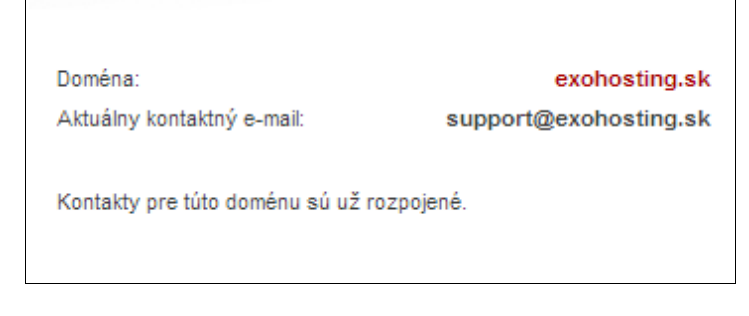

#### <span id="page-14-0"></span>**3.3.7.4 Odpojenie domény od Control panelu**

Môžete pre doménu vytvoriť samostatný Control panel. Po odpojení domény sa nové prihlasovacie údaje odošlú na administratívny kontaktný mail.

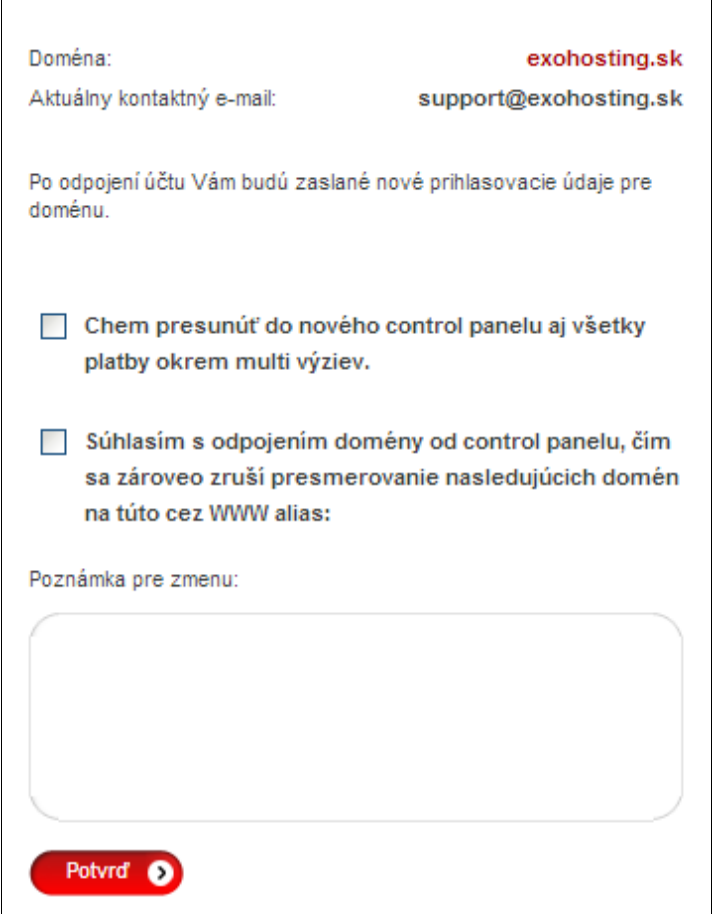

#### <span id="page-15-1"></span>**3.3.7.5 Aktualizácia údajov vo whois**

Pri .com, .net, .org, .biz a mnohých iných doménach je možné nechať si aktualizovať kontaktné údaje vo whois. Tieto sa môžu i nemusia zobrazovať verejne v závislosti na pravidlách správcu koncovky.

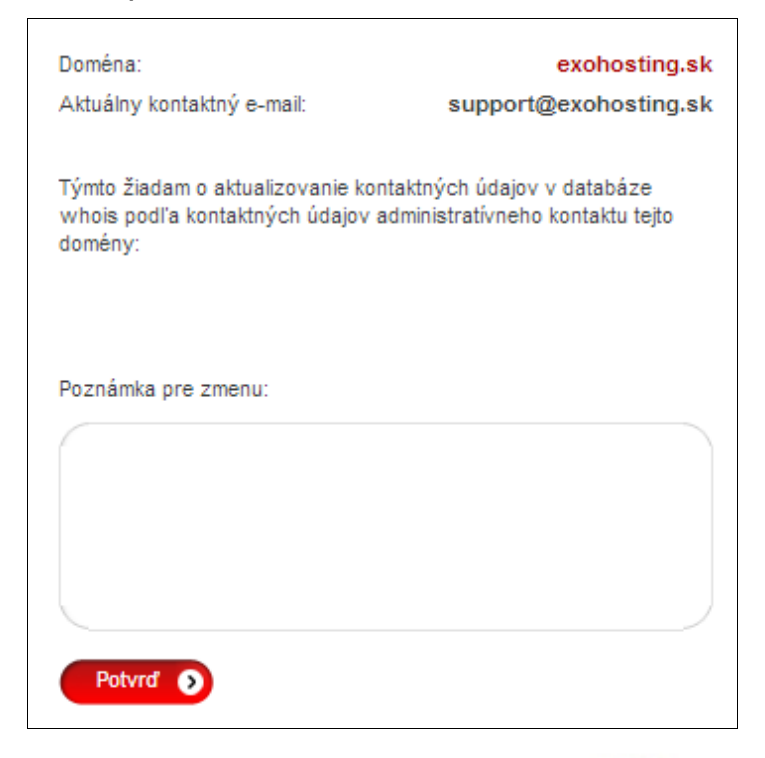

#### <span id="page-15-0"></span>**3.3.7.6 Generovanie formulára F5**

Pri .sk doménach sa dá generovať F5 formulár. Formulár sa generuje v prípade, keď chcete prejsť k nám od iného registrátora.

![](_page_15_Picture_5.jpeg)

### <span id="page-16-0"></span>**3.3.7.7 Zmena typu registrácie**

Týmto môžete zmeniť typ registrácie novej domény, ktorý ste zadali v objednávke. Typ registrácie môže byť normálny alebo zrýchlený. Nastavenie je platné len pre niektoré koncovky: .sk, .hu .

![](_page_16_Picture_23.jpeg)

#### <span id="page-17-1"></span>**3.3.7.8 Iná požiadavka**

 $\mathbf{r}$ 

Toto využijete, ak chcete zmeniť nastavenia nespadajúce pod predchádzajúce zmeny. Stačí len vpísať požiadavku do poznámky.

![](_page_17_Picture_38.jpeg)

### <span id="page-17-2"></span><span id="page-17-0"></span>**3.3.8 Zmluvy**

V tejto sekcii si môžete prezerať zmluvy, objednávky uzatvorené s našou spoločnosťou ako aj ďalšie dokumenty, vytvorené pri objednaní služieb (cenník, všeobecné obchodné podmienky).

![](_page_17_Picture_39.jpeg)

# <span id="page-18-0"></span>**4 Pre pokročilých - Hostingové konto**

Pre každú doménu je vytvorené hostingové konto, ktoré spravujete pomocou Control panelu. Po prihlásení a výbere domény (ak ich máte viac) sa vám zobrazia údaje o objednaných službách a ikony, vďaka ktorým nastavujete poskytované služby webhostingu. Na úvodnej stránke k hostingovému kontu vidíte typ hostingu, stav konta, VS, dobu prevádzkovania domény a hostingu a kontaktné údaje, ktoré si môžete upraviť naľavo v menu. Popísané sú [v predchádzajúcej časti.](#page-6-3)

![](_page_18_Picture_39.jpeg)

Nasledujú jednotlivé ikony. Tie sú aktívne v závislosti od produktu, ktorý máte objednaný. Ikony zobrazené sivou farbou sú pre váš hostingový balíček nedostupné.

# <span id="page-19-0"></span>**4.1 WWW presmerovanie**

Táto ikona zahŕňa službu forward, ktorú obsahujú len hostingové balíčky DNS parking plus, Email hosting a Puzzle hosting bez priestoru pre web. Tu môžete zadefinovať, na akú www stránku sa má vaša doména presmerovať. Na úvodnej obrazovke vidíte aktuálny stav. Pre zmenu treba najskôr kliknúť na zmeniť.

![](_page_19_Picture_49.jpeg)

Stačí zadať celú URL adresu a zaškrtnúť zapnutie presmerovania ako to vidíte na obrázku

![](_page_19_Picture_50.jpeg)

Maskovanie umožňuje skryť presmerovanú adresu v prehliadači. Napr. ak chcete doménu vasa domena.sk presmerovať na exohosting.sk, pri zadaní URL http://www.vasa\_domena.sk sa zobrazí [http://www.exohosting.sk.](http://www.exohosting.sk/)

Názov stránky je titulok zobrazujúci sa v záhlaví prehliadača pri zadaní adresy http://www.vasa\_domena.koncovka.

<span id="page-20-2"></span>![](_page_20_Picture_0.jpeg)

FTP (File transfer protocol) je spôsob ako nahrať vašu stránku do vášho webpriestoru. Kliknutím na túto ikonu nastavíte počet (závisí od objednaného produktu) prístupov a heslo ku každému z nich. Praktické využitie napríklad vo firme - ak viacero ľudí vytvára rôzne časti vašej stránky, každý má prístup len do svojej sekcie. Viacero FTP prístupov môžete využiť aj vtedy, ak chcete časť svojho webpriestoru poskytnúť priateľovi, kolegovi, či rodine. Samotné nahrávanie realizujete cez FTP klienta (napr. Windows - Total Commander) alebo cez webové rozhranie [WebFTP.](#page-20-3)

## <span id="page-20-4"></span><span id="page-20-3"></span><span id="page-20-1"></span>**4.2.1 Prihlasovacie údaje pre hlavné konto**

Host: ftp.vasa\_domena.koncovka Meno: vasa\_domena.koncovka Heslo: ako do Control panelu, ak ste ho tu už nezmenili

## <span id="page-20-0"></span>**4.2.2 Pridanie FTP účtu**

**1.** Kliknite na Pridať FTP účet

![](_page_20_Picture_87.jpeg)

- **2.** Vyplňte meno, heslo, prípadne adresár, do ktorého bude môcť daný užívateľ vstupovať a stlačte Odoslať. FTP účet je aktívny ihneď. Meno môže obsahovať znaky A-Z a-z 0-9 minimálne 3 znaky a maximálne 12 znakov. Adresár už musí existovať vo vašom FTP priestore. Heslo môže obsahovať znaky A-Z, a-z, 0-9, minimálne 8 znakov a maximálne 20 znakov a musí obsahovať aspoň jednu číslicu.
- **3.** Nepovinným údajom je Rozsah IP adries. Túto možnosť využijete, ak chcete obmedziť pripájanie sa do vášho FTP priestoru len z určitých počítačov.

![](_page_21_Picture_65.jpeg)

## <span id="page-21-1"></span>**4.2.3 Prihlasovacie údaje pre nový ftp účet**

Host: ftp.vasa\_domena.koncovka Meno: vasa\_domena.koncovka.meno Heslo: zvolíte pri vytváraní FTP účtu

### <span id="page-21-0"></span>**4.2.4 Zmena FTP účtu**

- **1.** kliknite na Zmeniť pri danom FTP účte
- **2.** zmeniť môžete:
	- adresár, do ktorého má prístup užívateľ daného FTP účtu
	- heslo k účtu
	- rozsah IP adries, z ktorých je možné sa pripájať

pri hlavnom konte (prihlasovacie meno má tvar vašej domény) môžete zmeniť len heslo a rozsah IP adries

**3.** kliknite na Odoslať a môžete sa prihlásiť s novými údajmi

<span id="page-22-1"></span>![](_page_22_Picture_0.jpeg)

Tu si môžete vytvárať emailové schránky, presmerovať schránky na iné adresy a vykonávať ďalšie nastavenia emailových účtov. Už pri aktivácii konta máte vytvorenú prvú emailovú schránku v tvare info@vasa domena.koncovka. Ak nechcete takúto adresu, môžete ju zmazať. Táto kapitola obsahuje nastavenia:

- – [mailových schránok](#page-22-0)
- – [aliasov](#page-29-0)
- – [doménového koša](#page-30-0)

### <span id="page-22-0"></span>**4.3.1 Emailové schránky:**

- <span id="page-22-3"></span>pridanie emailovej schránky
- – [automatický odpovedač](#page-24-0)
- <span id="page-22-2"></span>– [zmena emailovej schránky](#page-22-2)
- – [zmazanie emailovej schránky](#page-28-0)
- presmerovanie emailovej schránky

### <span id="page-23-0"></span>**4.3.1.1 Pridať emailovú schránku**

Emailovú schránku môžete pridať podľa nasledujúceho postupu:

**1.** kliknite na Pridať emailovú schránku

![](_page_23_Picture_22.jpeg)

- **2.** napíšte názov schránky
- **3.** zvoľte heslo
- **4.** zvoľte veľkosť schránky (10 MB 40000 MB podľa typu hostingu a samozrejme podľa voľného priestoru pre maily)
- **5.** kliknite na Pridať a za 15 minút je vaša emailová schránka aktívna

![](_page_24_Picture_64.jpeg)

#### <span id="page-24-0"></span>**4.3.1.2 Automatický odpovedač**

Ku každej schránke môžete zapnúť automatický odpovedač (auto-responder), ktorý bude zaslaný odosielateľovi na každý mail, ktorý vám bude doručený do schránky.

- **1.** zakliknite Zapnúť automatický odpovedač (auto-responder)
- **2.** vyplňte Predmet (subject) pre automatickú odpoveď, Text automatického odpovedača - správy, ktorá bude zaslaná odosielateľovi

![](_page_25_Picture_18.jpeg)

**3.** kliknite na Pridať a schránka má nastavený autoresponder, ktorého stav vidíte pri vytvorenej emailovej schránke:

![](_page_25_Picture_19.jpeg)

### <span id="page-26-0"></span>**4.3.1.3 Špeciálna ochrana SMTP servera**

Pre každú mailovú schránku máte možnosť nastaviť tzv. Špeciálnu ochranu SMTP servera. Táto ochrana zabezpečí, že bude možne odosielať maily z danej mailovej schránky / schránok iba zo zvolených IP adries. Vhodné pre zamedzenie neoprávneného používania vašich mailových schránok treťou osobou, škodlivým softvérom, vírusom, spambotom a podobne.

![](_page_26_Picture_2.jpeg)

Ochranu je možné nastaviť podľa jedného z nasledujúcich kritérii:

- **1.** Po zakliknutí možnosti Rozsah adries máte možnosť určiť, z ktorých IP adries bude možné odosielať správy z danej mailovej schránky. Je možné zvoliť jednu IP adresu alebo celý rozsah.
- **2.** Po zakliknutí možnosti Krajiny máte možnosť určiť, z ktorých krajín bude možne odosielať správy z danej mailovej schránky (podľa IP adries patriacim danej krajine). Je možné zvoliť až 5 krajín.

Po kliknutí na tlačítko Hromadná zmena je možné nastaviť Špeciálnu ochranu SMTP servera aj hromadne pre všetky mailové schránky vytvorené pre danú doménu.

![](_page_27_Picture_1.jpeg)

#### <span id="page-27-0"></span>**4.3.1.4 Zmena emailovej schránky**

Umožní vám zmeniť heslo, veľkosť schránky a nastaviť automatický odpovedač.

**1.** kliknite na Zmeniť pri vybranej schránke

![](_page_27_Picture_63.jpeg)

- **2.** upravte heslo, veľkosť schránky a/alebo automatický odpovedač
- **3.** kliknite na Pridať pri mailovej schránke pre zmenu hesla a veľkosti a na Pridať pri automatickom odpovedači pre zmenu nastavenia automatického odpovedača

#### <span id="page-28-0"></span>**4.3.1.4 Zmazanie emailovej schránky**

**1.** kliknite na Zmazať pri vybranej emailovej schránke

![](_page_28_Picture_69.jpeg)

**2.** zvoľte Zmazať emailovú schránku

#### <span id="page-28-1"></span>**Presmerovanie emailovej schránky**

Každú emailovú schránku môžete presmerovať na externý email. To znamená, že každý email, ktorý príde do danej schránky, príde aj do presmerovanej schránky. Týchto presmerovaní môžete nastaviť neobmedzené množstvo.

#### **Vytvorenie presmerovania**

**1.** vyberte schránku, ktorá bude presmerovaná a kliknite na Pridať presmerovanie na email

![](_page_28_Picture_70.jpeg)

**2.** do políčka Presmerovať na email zadajte adresu, na ktorú chcete vybranú schránku presmerovať (napr. **xxx[1 @exohosting.sk](mailto:jano@zoznam.sk)**)

![](_page_28_Picture_71.jpeg)

**3.** kliknite na Pridať a skontrolujete presmerovania pri danej schránke

![](_page_29_Picture_69.jpeg)

#### **Zmazanie presmerovania** – stačí kliknúť na Zmazať pri danom presmerovaní

![](_page_29_Picture_70.jpeg)

**Náš tip:** Ak si napríklad želáte, aby vám prišla SMS notifikácia vždy, keď do určitej schránky dostanete email, jednoducho túto schránku presmerujte na emailovú adresu, ktorú si zadarmo vytvoríte na [www.orangeportal.sk.](http://www.orangeportal.sk/)

### <span id="page-29-0"></span>**4.3.2 Alias**

Nastavenie emailového aliasu - emailový alias je len fiktívna schránka. Táto schránka teda reálne neexistuje, ale pošta do nich prichádzajúca, chodí do vami určenej schránky.

- **1.** kliknite na Pridať emailový alias
- **2.** zadajte názov aliasu (napr. obcho[d@vasa\\_](mailto:obchod@vasa)domena.koncovka)
- **3.** kliknite na Pridať

![](_page_29_Picture_10.jpeg)

**4.** pre vytvorený alias musíte nastaviť presmerovanie, čiže kliknite na Pridať presmerovanie na email pre daný alias

![](_page_30_Picture_65.jpeg)

![](_page_30_Picture_66.jpeg)

Alias môže byť presmerovaný na viacero mailových schránok. V tom prípade príde pošta odoslaná na adresu aliasu na všetky mailové adresy nastavené ako presmerovanie pri danom aliase.

#### <span id="page-30-0"></span>**Doménový kôš**

Umožňuje nastaviť adresu, kam prídu všetky maily v tvare [hocičo@vasa\\_domena.sk,](mailto:hoci%C4%8Do@vasa-nova-domena.sk) ktoré sa však nezhodujú s názvami vytvorených schránok ani aliasov. Ak teda príde mail na omy[l @exohosting.sk,](mailto:jozo@vasa-nova-domena.sk,ale) ale vy takúto schránku nemáte vytvorenú, nevráti sa ako nedoručiteľný, ale príde na vami zvolenú adresu.

![](_page_30_Picture_67.jpeg)

Stačí len pridať presmerovanie na email rovnako ako pri emailovej schránke alebo aliase.

Vymazaním presmerovania pri doménovom koši sa doménový kôš automaticky vypne.

# <span id="page-31-1"></span>**4.4 DNS záznamy**

Tento modul umožňuje spravovať DNS záznamy pre doménu. Okrem NS záznamov môžete upravovať A, MX, CNAME, SRV a TXT záznamy.

#### **!!! Upozornenie!!!**

**Ak nemáte dostatočné vedomosti v tejto oblasti, nemeňte záznamy. Pri neodbornej editácií DNS záznamov môže dôjsť k znefunkčneniu domény a emailov až na niekoľko dní. Za ich úpravu do pôvodného stavu si účtujeme poplatok vo výške 6 EUR.**

#### <span id="page-31-0"></span>**4.4.1 Zmena NS záznamov**

Registrovali ste si u nás doménu s parkingom, ale chcete využívať hostingové služby iného poskytovateľa? Jednoduchšie ako nasmerovať doménu na nový hosting je zmeniť naše NS servery na NS servery, ktoré vám poskytne váš poskytovateľ hostingových služieb.

Poznámka – ak vám váš poskytovateľ hostingu poskytol len 2 NS záznamy, je nutné náš tretí NS záznam odstrániť. V opačnom prípade môže dôjsť k výpadkom domény.

![](_page_31_Picture_75.jpeg)

**Generovanie zóny našimi servermi** – určuje, či naše DNS servery budú generovať vašu doménu do internetu. Ak máte nastavené iné ako naše NS záznamy, odporúčame vám toto generovanie vypnúť.

**Obnovenie DNS záznamov –** automatická obnova prednastavených hodnôt

![](_page_32_Picture_1.jpeg)

Ďalšie typy DNS záznamov:

A záznam – záznam, ktorý ukazuje na IP adresu servera pre doménu, resp. subdoménu MX záznam – záznam, ktorý určuje mailové servery, ktoré budú spracovávať poštu pre

vašu doménu

CNAME záznam – záznam predstavujúci iné meno (alias, prezývku) pre iný, už existujúci A záznam

# <span id="page-32-0"></span>**4.5 Cron**

Modul Cron vám umožní nastaviť spúšťanie skriptov v pravidelných intervaloch. Dokáže spúšťať plánované úlohy (skripty). Kliknite na tlačítko Pridať záznam a zobrazí sa vám možnosť pridania cronu.

![](_page_32_Picture_60.jpeg)

#### **WEB cron**

Teraz už stačí len nastaviť URL adresu spúšťaného skriptu a čas spustenia. Môžete si nechať posielať výstup skriptu na email a tiež zamedziť spúšťanie skriptu na iných serveroch. Oproti predchádzajúcej verzii Control panelu sú v novej verzii rozšírené možnosti nastavenia plánovania spustenia cronu. Pribudlo tiež pole pre zadanie emailu, na ktorú bude odoslaný výstup po ukončení cronu.

#### **SHELL cron**

Oproti spúšťaniu skriptu z webovej adresy má spúšťanie cronu cez SHELL výhodu dlhšieho času, počas ktorého môže skript pracovať. Časové obmedzenie je stanovené na 60 minút. Všetky ďalšie potrebné informácie k funkciám cronov nájdete vo vysvetlivkách v Control paneli.

<span id="page-33-0"></span>![](_page_33_Picture_4.jpeg)

WWW alias umožňuje presmerovať stránku vašej domény na doménu u nás, ktorá má balíček obsahujúci priestor pre web stránku. Podmienkou je, aby boli obe domény v jednom konte v Control paneli (pozri [Pripojiť konto\)](#page-11-6). Výhodou WWW aliasu pred WWW presmerovaním (forwardingom) je to, že celé presmerovanie riadi server, ktorý pri požiadavke na stránku posiela IP adresu domény, na ktorú doména s aliasom smeruje a nie len kódy 301 alebo 302. Roboty vyhľadávačov tak nemajú ako zistiť, že vaša doména je presmerovaná.

![](_page_33_Picture_83.jpeg)

Nastavenie WWW aliasu do podadresára – služba je aktívna pre DNS parking plus, Email hosting a Puzzle hosting bez priestoru pre web.

![](_page_33_Picture_84.jpeg)

<span id="page-34-0"></span>![](_page_34_Picture_0.jpeg)

Vďaka heslovaniu adresárov môžete niektoré časti vašej stránky chrániť heslom. Tieto zaheslované adresáre budú prístupné až po zadaní hesla v internetovom prehliadači. Ak si chcete zaheslovať adresár access/ (štatistiky prístupov), zadajte do políčka adresár access; ak chcete zaheslovať adresár prístupný cez web ako www.vasadomena.sk/adresar1, zadajte do políčka adresár public\_html/adresar1/, pre

subdomény platí tiež ten istý princíp. Vychádzate z cesty v ftp čiže pre

nieco.vasadomena.sk/adresar zadate public\_html/\_sub/nieco/adresar/.

Táto operácia je aktivovaná do 15 minút od nastavenia v Control paneli. Odstránenie heslovania sa taktiež prejaví po 15 minútach.

Adresár, ktorý chcete zaheslovať, musí existovať!

Hlavný adresár vášho webpriestoru je pod public\_html, čiže až na access musia byť všetky adresáre pod public\_html.

![](_page_34_Picture_64.jpeg)

Zaheslované adresáre sa zobrazia nižšie aj so stavom aktivácie. Všetky heslovania je možné samozrejme odstrániť.

![](_page_34_Picture_65.jpeg)

<span id="page-35-2"></span>![](_page_35_Picture_0.jpeg)

Chcete zistiť koľko priestoru vám ostáva vo vašom FTP priestore? Tento modul slúži na zobrazenie veľkosti FTP priestoru použitého pre vaše stránky a veľkosti zostávajúceho priestoru.

![](_page_35_Picture_59.jpeg)

<span id="page-35-1"></span>![](_page_35_Picture_3.jpeg)

Databáza je množina údajov usporiadaných v tabuľkách. Využijete ju napr. pri tvorbe internetových obchodov, galérií, fór, blogov a podobne. Databázy často využívajú aj CMS (Content Management Systems). Tento modul umožňuje pridávať, upravovať a mazať databázy. Každá databáza je okrem iných parametrov špecifikovaná svojím menom, menom užívateľa, ktorý má oprávnenie sa k nej prihlásiť a názvom servera (host), na ktorom je umiestnená. V nasledujúcej časti si popíšeme vytvorenie a prihlásenie sa do databázy.

## <span id="page-35-0"></span>**4.9.1 Vytvorenie databázy**

**1.** kliknite na Pridať databázu

![](_page_35_Picture_60.jpeg)

#### **2.** zvoľte verziu databázy

![](_page_36_Picture_60.jpeg)

- **3.** zadajte meno databázy, ktoré je súčasne menom užívateľa
- **4.** zadajte heslo
- **5.** zvoľte porovnávanie určuje pravidlá pre porovnávanie znakov nad použitou znakovou sadou

![](_page_36_Picture_61.jpeg)

**6.** kliknite na Odoslať, čím sa aktivuje proces vytvorenia databázy. Do 10 minút je databáza funkčná a vy sa môžete prihlásiť kliknutím na odkaz Otvoriť

![](_page_36_Picture_62.jpeg)

V nasledujúcom okne zadajte prihlasovacie údaje v tvare: Používateľ: zároveň aj názov databázy, v našom prípade: db12713xnazov Heslo: zadané pri vytváraní databázy, v našom prípade: heslo12345 Voľba serveru: podľa čísla serveru, v našom prípade: SQL12 (MySQL 5.5)

![](_page_37_Picture_30.jpeg)

## <span id="page-37-1"></span>**4.9.2 Zmena databázy**

Z parametrov zadávaných pri vytvorení môžete zmeniť len heslo. Stačí kliknúť na Zmeniť pri vybranej databáze a Odoslať. Zmena sa prejaví do niekoľkých minút.

## <span id="page-37-0"></span>**4.9.3 Zmazanie databázy**

Stačí kliknúť na Zmazať pri vybranej databáze a odoslať. Databáza bude zmazaná do 10 minút.

![](_page_37_Picture_5.jpeg)

<span id="page-38-0"></span>![](_page_38_Picture_0.jpeg)

Prichádza vám do schránok nadmerné množstvo nevyžiadanej pošty? Využite naše spam filtre. Máte možnosť nastaviť 2 levely:

![](_page_38_Picture_60.jpeg)

**Kontrola Level 1** robí kontrolu prostredníctvom blacklistov (svetové databázy IP adries serverov, ktoré rozosielajú spam). V tomto kroku kontroly vyžívame: relays.ordb.org, list.dsbl.org, cbl.abuseat.org. Zároveň s touto kontrolou sa robí kontrola na obsah mailu a najčastejšie znaky spamu prostredníctvom programu Spamassassin.

**Kontrola Level 2** robí kontrolu IP adresy v blackliste bl.spamcop.net. Je to prísnejšia databáza spamujúcich IP adries.

Okrem týchto kontrol je tu ešte **Spam číslo**. Všetky maily, ktoré Spamassasin ohodnotí vyššie ako je toto číslo, nebudú prijímané. Ohodnotenie mailov si môžete pozrieť vo WebMaili (menu "zobraziť zdrojový kód správy" položka X-Spam-Status score). S týmto číslom narábajte veľmi opatrne, v prípade, že ho znížite na veľmi nízku úroveň, server odmietne aj užitočnú poštu.

<span id="page-39-0"></span>![](_page_39_Picture_0.jpeg)

Vykonali ste zmeny na vašej stránke, ale nepozdávajú sa vám a nemáte vlastnú zálohu? Pomocou tohto modulu môžete získať zálohu web priestoru z noci ako aj zálohu databáz za posledných 14 dní.

![](_page_39_Picture_22.jpeg)

![](_page_39_Figure_3.jpeg)

<span id="page-40-0"></span>![](_page_40_Picture_0.jpeg)

Objednali ste si doménu, ale zatiaľ nemáte webovú stránku? Vytvorte si vizitku. Umožňuje zobraziť vaše kontaktné údaje a popis činnosti spoločnosti.

Vytvorenie vizitky je jednoduché:

**1.** 1. vyberte si dizajn, ktorý vám vyhovuje

![](_page_40_Picture_29.jpeg)

**2.** vyplňte kontaktné údaje a kliknite na Ďalej

![](_page_41_Picture_13.jpeg)

**3.** keď je vizitka vytvorená, môžete si pozrieť náhľad

![](_page_42_Picture_1.jpeg)

Vizitku uložíte kliknutím na Ďalej.

<span id="page-42-1"></span>![](_page_42_Picture_3.jpeg)

Táto ikona vás nasmeruje na štatistiky prístupov na stránku. Nájdete ich vo svojom webpriestore v adresári /access, prípadne na stránke http://stats.vasa\_domena.koncovka.

Ak nechcete, aby si ich mohol prezerať ktokoľvek, skúste si adresár /access [zaheslovať.](#page-34-0)

Význam skratiek použitých v štatistikách:

**Hits** - počet požiadaviek na server

**Files** - počet vyžiadaných súborov (tj. stránka, obrázky, CSS súbory... )

**Pages** - počet stránok - počíta sa len samostatný HTML/PHP súbor

**Visits** - počet unikátnych IP adries / návštevníkov

**Sites** - absolútny počet unikátnych IP adries, z ktorých prišli návštevníci vašej stránky **KBytes** - objem prenesených dát

# <span id="page-42-0"></span>**4.14 ExoSite**

Exo site je webový balíček obsahujúci aplikáciu pre tvorbu a spravovanie webstránok spolu s piatimi e-mailovými schránkami.

Jeho jedinečnosť spočíva v jednoduchom spôsobe používania. Spôsob práce v Exo site je veľmi intuitívny. Na výber máte niekoľko typov stránok, širokú paletu šablón a veľa možností na originálne vytvorenie vašej prezentácie.

Viac informácií o ExoSite nájdete na našej stránke:

<http://www.exohosting.sk/webhosting/exo-site>alebo prejdite na manuál na adrese [http://www.exohosting.sk/download/manual/Prirucka\\_Exo\\_site.pdf](http://www.exohosting.sk/download/manual/Prirucka_Exo_site.pdf)

<span id="page-43-0"></span>![](_page_43_Picture_0.jpeg)

V tejto sekcii Control panelu nájdete informácie o používanej verzii Apache a PHP, zoznam dostupných modulov v konfiguračnom súbore php.ini. Sekcia Nastavenia Apache a PHP je rozdelená na tri časti.

#### **Web server**

Tu si môžete nastaviť generovanie subdomén a gzip kompresiu.

Ak máte aktivovaný modul FastCGI, nájdete tu tiež možnosť reštartovať PHP, čo je vhodné použiť po úpravách v súbore php.ini.

Ďalšou funkciou je zapnutie / vypnutie generovania error logov. Po aktivácii hostingových služieb sa error logy automaticky generujú v FTP priestore v adresári /logs. Odporúčame mať zapnuté generovanie len pri vývoji.

V časti Nastavenie Apache pre adresár je možné upraviť nastavenia web servera pre jednotlivé adresáre – listing adresára, verziu PHP a konfiguračný adresár.

![](_page_43_Picture_53.jpeg)

### **PHP**

V tejto časti nájdete zoznam modulov, ktoré je možné použiť na našich serveroch.

Ak ste nedopatrením zmazali php.ini pre niektoré adresáre, pomocou tejto funkcie si môžete vygenerovať nové. php.ini budú vygenerované podľa aktuálneho php.ini na serveri.

![](_page_44_Picture_3.jpeg)

### **Cache**

Možnosť zapnúť / vypnúť "cachovanie" statických súborov na cachovacom serveri.

# <span id="page-44-2"></span>**4.16 Sitereptile**

SiteReptile je bezplatná doplnková služba, ktorú poskytujeme k naším webhostingovým balíčkom - Neobmedzený hosting, Puzzle hosting a Standard hosting.

Viac o Sitereptile nájdete na adrese

**<http://www.exohosting.sk/webhosting/Sitereptile>** alebo prejdite na manuál k tomuto nástroju na jednoduchú tvorbu webu:

**[http://www.exohosting.sk/download/manual/Prirucka\\_Sitereptile.pdf](http://www.exohosting.sk/download/manual/Prirucka_Sitereptile.pdf)**

# <span id="page-44-1"></span>**4.17 FTP hosting**

Túto službu poskytujeme ako doplnkovú službu k web hostingovému balíčku.

# <span id="page-44-0"></span>**4.18 SSH prístup**

Prístup k hostingu cez zabezpečené pripojenie SSH je dostupné bezplatne k hostingovému balíčku Neobmedzený hosting a k starším, novým zákazníkom už neponúkaným balíčkom Biznis hosting a Classic hosting. Pre ostatné balíčky je potrebné túto službu doobjednať.

![](_page_45_Picture_19.jpeg)

Ak nemáte túto službu aktivovanú, o možnosti doobjednania sa prosím informujte na mailovej adrese [support@exohosting.sk.](mailto:support@exohosting.sk)

![](_page_45_Figure_2.jpeg)

Prihlasovacie meno pre SSH prístup je vždy dané našim systémom a je nemenné. Prvotné heslo je zhodné s heslom do Control panelu.

Heslo si môžete zmeniť kedykoľvek, nové heslo je aktívne do 1 hodiny od zmeny.

![](_page_46_Picture_58.jpeg)

<span id="page-46-0"></span>![](_page_46_Picture_3.jpeg)

WebFTP je webové rozhranie pre FTP, prostredníctvom ktorého môžete nahrávať, meniť a mazať súbory vo vašom FTP priestore bez potreby mať nainštalovaný software pre FTP. Prostredníctvom WebFTP môžete nahrávať stránky jednoduchým klikaním bez znalosti FTP príkazov. Vhodný nástroj na rýchle a jednoduché umiestnenie vašej stránky na server. Na WebFTP sa prihlásite cez ľubovoľný prehliadač po zadaní nasledovnej adresy:

http://webftp.vasa\_domena.koncovka

alebo s použitím HTTPS

https://webftp.vasa\_domena.koncovka

Prihlasovacie údaje zadajte podľa obrázka alebo ich nájdete **[tu](#page-20-4)**.

![](_page_47_Picture_7.jpeg)

<span id="page-48-0"></span>![](_page_48_Picture_0.jpeg)

Chcete si pozrieť poštu, ale nie ste pri vašom počítači? Skúste WebMail. Na prezeranie mailov vám stačí len prehliadač (IE, Mozilla Firefox, …), nepotrebujete poštového klienta. WebMail je vynikajúci nástroj na správu vašej pošty cez webové rozhranie. Môžete čítať, písať a ukladať odoslané aj rozpísané maily. Prehľadne označiť maily ako prečítané, neprečítané, osobné, obchodné, vybavené atď. alebo ich odstrániť. WebMail obsahuje množstvo doplnkových funkcií ako kalendár - možnosť plánovania dňa či pracovného týždňa, poznámkový blok... Všetko so skvelou grafikou, dostupné kdekoľvek na svete. Ako príklad jednej z mnohých užitočných funkcií - možnosť nastavenia aktuálneho časového pásma miesta, kde sa práve nachádzate. Garantovaný prístup k vašej pošte 24 hodín denne, 7 dní v týždni (na rozdiel od freemailových serverov).

Prihlásiť sa môžete cez stránku:

http://webmail.vasa\_domena.koncovka

Prihlasovacie údaje zadávajte v tvare:

Prihlasovacie meno: [nieco@vasa\\_](mailto:nieco@vasa)domena.koncovka

Heslo: zadávali ste ho v Control paneli **[pri vytváraní schránky](#page-48-1)**

<span id="page-48-1"></span>![](_page_48_Picture_74.jpeg)

Podrobnejšie informácie o WebMaili nájdete **[ďalej v tomto manuáli](#page-49-1)**.

# <span id="page-49-1"></span>**5 WebMail**

WebMail je webové rozhranie na prezeranie pošty. Nemusíte byť práve za svojím počítačom, môžete byť v internetovej kaviarni, popíjať kávu a popritom komunikovať s obchodnými partnermi.

Webové rozhranie ponúkame v troch verziách:

- − Roundcube
- − Horde (IMP4)
- − Squirrel

Samozrejmosťou je zabezpečené pripojenie prostredníctvom protokolu HTTPS. Adresa WebMailu pre každú doménu je v tvare: [webmail.vasadomena.koncovka,](http://webmail.vasadomena.koncovka/) automaticky je presmerovaná na https://webmail.dnsserver.eu/roundcube/.

![](_page_49_Picture_95.jpeg)

Tento manuál popisuje WebMail vo verzii roundcube.

# <span id="page-49-0"></span>**5.1 Prihlásenie**

Po zadaní adresy sa vám zobrazí stránka, kde musíte vyplniť prihlasovacie údaje k emailovej schránke, ktorú ste vytvorili v Control paneli. Postup na vytvorenie schránky nájdete v tomto manuáli v sekcii 4.3. E-mailové účty – Správa emailov.

Tvar prihlasovacích údajov je nasledovný:

**Meno**: [nieco@vasadomena.koncovka](mailto:nieco@vasadomena.koncovka)

**Heslo**: zadali ste ho pri vytvorení schránky v Control paneli

![](_page_50_Picture_72.jpeg)

# <span id="page-50-0"></span>**5.2 Po prihlásení**

Po prihlásení sa zobrazí stránka, ktorá má nasledujúce časti:

- **priečinky** štruktúra priečinkov e-maillového konta
- **ikony** ikony na prácu s e-mailami
- **rýchle menu** Možnosti a nastavenie webmailu
- **obsah** okno s e-mailami

![](_page_50_Picture_7.jpeg)

## <span id="page-51-1"></span>**5.2.1 Priečinky**

WebMail obsahuje základné priečinky, do ktorých sa ukladá pošta:

- − Doručená pošta priečinok s prichádzajúcou poštou
- − Rozpísané priečinok s rozpísanými správami
- − Odoslané priečinok s odoslanou poštou
- − Kôš priečinok s vymazanými správami
- − Spam priečinok so správami, ktoré sú spamovými filtrami ohodnotené ako spam. Možnosti nastavenia spamových filtrov nájdete v Control paneli pod ikonou Spam filtre.
- − Ďalšie priečinky si môžete vytvárať podľa vlastného uváženia. Ako postupovať nájdete nižšie v tomto manuály

Po vstupe do priečinka môžete čítať správy, ktoré obsahuje.

### <span id="page-51-0"></span>**5.2.2 Ikony**

![](_page_51_Picture_10.jpeg)

#### **1. Skontrolovať nové správy**

- po kliknutí na toto tlačítko schránka zistí či Vám medzičasom neprišli nové správy

#### **2. Vytvoriť novú správu**

**-** otvorí sa okno kde môžete vytvoriť a odoslať novú správu

- na obrázku môžete vidieť ako celé okno vyzerá, skladá sa z viacerých častí; okno pre správu, predmet, adresáta, odosielateľa a panel s ikonami

- ikony sú popísané na obrázku; ikona viac obsahuje nastavenie pre e-mail ako potvrdenie o doručení, nastavenie priority a priečinku, kam sa má správa po odoslaní uložiť

- pri vyplňovaní adresáta vám pri písaní bude webmail ponúkať uložené kontakty podľa napísaných písmen

![](_page_52_Picture_90.jpeg)

### **3. Odpovedať**

**-** po označení nejakej správy sa táto ikona vysvieti a kliknutím na ňu sa otvorí okno novej správy, avšak už je dopredu prednastavený adresát a predmet správy a taktiež správa, na ktorú sa odpovedá

#### **4. Odpovedať všetkým**

**-** táto ikona má podobný význam ako ikona odpovedať, však rozdiel je v tom, že ak je v správe uvedených viac príjemcov, odpoveď dostanú všetci

#### **5. Poslať ďalej**

**-** táto ikona slúži na preposlanie prijatej správy ďalšej osobe / osobám

#### **6. Presunúť správu do koša/vymazať správu**

- po kliknutí na túto ikonu budú všetky označené správy presunuté do koša; ak sa nachádzate v priečinku kôš, správy budú úplne vymazané z mailovej schránky

#### **7. Akcie s označenými správami**

-táto ikona ponúka rôzne možnosti označení pre vybraté e-maily, jedná sa hlavne o označiť správy ako neprečítané/prečítané,obľúbené a odznačenie správ"

#### **8. Ďalšie akcie**

- táto ikona ponúka možnosť vytlačenia/stiahnutia správy, zobrazenia zdrojového kódu správy, upravenie správy ako novej a zobrazenie správy v novom okne

# <span id="page-53-0"></span>**5.3 Rýchle menu**

![](_page_53_Picture_1.jpeg)

#### **1. E-Mail**

- kliknutím na túto ikonu sa dostanete z akéhokoľvek stavu do hlavného okna s emailami, ktoré sa zobrazuje po prihlásení

#### **2. Adresár**

**-** kliknutím na túto ikonu sa zobrazí okno Adresára s uloženými kontaktmi

![](_page_53_Picture_90.jpeg)

- okno je rozdelené na 5 častí, v prvej časti Skupiny sa nachádza hlavný Osobný adresár, v ktorom môžete vytvárať rôzne podskupiny kontaktov kliknutím na "plus"; vedľa sa nachádza tlačítko, pomocou ktorého viete vytvorené skupiny zmazať alebo premenovať
- v druhej časti Kontakty vidíte všetky kontakty, ktoré sú uložené vo vybratej skupine
- v tretej časti vidíte okno s detailom vybratého kontaktu, taktiež sa tu nachádza tlačítko pre možnosť upravenia kontaktu
- štvrtá časť sú ikony, ktoré sú popísané na obrázku; ide o ikony pre pridanie kontaktu, upravenie kontaktu a odstránenie kontaktu, ďalej sa tu nachádzajú dve ikony pre export a import kontaktov vo formáte vCard
- poslednou piatou časťou okna je vyhľadávací nástroj, pomocou ktorého môžeme okamžite nájsť hľadaný kontakt

#### **3. Osobné nastavenia**

- po kliknutí na túto ikonu sa vám zobrazí nasledujúce okno s rôznymi možnosťami

nastavenia

![](_page_54_Picture_45.jpeg)

Okno sa skladá z troch základných záložiek Vlastnosti, Priečinky a Profily.

**3.1 Vlastnosti** – táto časť je zameraná na Vlastnosti a nastavenia e-mailovej schránky; nachádzajú sa tu položky, ktoré sú na predchádzajúcom obrázku popísané číslami 1-6

**3.1.1 Používateľské rozhranie** – tu sa nastavuje jazyk, časová zóna schránky a počet riadkov zobrazujúcich sa na jednej stránke

![](_page_54_Picture_46.jpeg)

**3.1.2 Pohľad na schránku** – tu sa nachádzajú nastavenia prijímania správ, náhľadu na príchodzie správy a Upozornenia odosielateľovi

![](_page_55_Picture_29.jpeg)

**3.1.3 Vytváranie správ** – tu je možné nastaviť automatické ukladanie rozpísaných správ, názvy príloh, kódovanie a najmä nastavenie podpisov pre emaily

![](_page_55_Picture_30.jpeg)

**3.1.4 Zobrazovanie správ** – tu sa nachádzajú nastavenia kódovania správ,

zobrazovania priložených obrázkov a HTML zobrazenia správ

![](_page_56_Picture_28.jpeg)

**3.1.5 Špeciálne priečinky** – tu sa nastavuje, do akých priečinkov sa majú ukladať rôzne typy správ ako Rozpísané, Odoslané, Nevyžiadané či Zmazané

![](_page_56_Picture_29.jpeg)

![](_page_56_Picture_30.jpeg)

**3.1.6 Nastavenie servera** – tu sa nachádzajú nastavenia pre zmazanú poštu a nastavenia údržby schránky po odhlásení sa z webmailu

![](_page_57_Picture_28.jpeg)

**3.2 Priečinky** – táto časť je zameraná na správu všetkých poštových priečinkov e-mailovej schránky, dajú sa tu pridávať / mazať priečinky a je tu vidieť kompletný prehľad zaplnenia schránky

![](_page_57_Picture_29.jpeg)

**3.3 Profily** – v tejto časti osobných nastavení sa nachádza editácia vašich osobných údajov k danému e-mailovému kontu, môžete si tu tiež nastaviť podpis; ďalšou možnosťou je vytvorenie nových profilov, ktoré môžete používať pri vytváraní nových správ alebo odpovedaní na prichádzajúcu poštu

![](_page_58_Picture_53.jpeg)

### **4. Odhlásiť**

- kliknutím na túto ikonu sa odhlásite z vašej e-mailovej schránky

## <span id="page-58-0"></span>**5.4 Obsah**

V tomto okne sa zobrazujú všetky emaily, ktoré sa nachádzajú v práve rozkliknutom priečinku. Pri základnom nastavení sa zobrazuje priečinok **Doručená pošta.** Toto okno má však tiež veľa možností a nastavení. Základom sú 2 lišty, ktoré sa nachádzajú v hornej a spodnej časti okna, a potom filtrovacie a vyhľadávacie políčko. Ich presné zobrazenie vidíte na obrázku nižšie.

![](_page_59_Picture_53.jpeg)

- veľmi dôležité je nastavenie stĺpcov a zatrieďovanie zobrazených správ; ako vo väčšine aplikácií, kliknutím na názov stĺpca sa správy zobrazia vzostupne podľa zakliknutého stĺpca - opätovným kliknutím sa zobrazia správy vzostupne; kompletné zatrieďovanie sa dá nastaviť kliknutím na ikonu nastavenie v ľavom hornom rohu - zobrazí sa vám menu, kde nájdete všetky možnosti

![](_page_59_Picture_54.jpeg)

- vyhľadávať v pošte je možné pomocou filtrov v pravom hornom rohu alebo konkrétne podľa slov či slovných spojení, napísaných do vyhľadávacieho políčka - označovať viacero správ sa dá klasicky držaním klávesy **CTRL** a kliknutím myšou na emaily, ktoré chceme označiť; na spodnej lište okna sa ešte nachádzajú malé ikony, pomocou ktorých sa dajú označit všetky emaily v schránke, všetky e-maily na aktuálnej stránke, všetky neprečítané e-maily alebo odznačiť všetky označené e-maily; na spodnej lište sa taktiež nachádza zaškrtávacie políčko pre zobrazenie náhľadu na aktuálne označenú správu